*12.21.23* **11**

**In the Expense tile, click on** *'See All'* **on the right side of the page. To view the details of a report, click on the** *report number.* **View the status explanations to the right.**

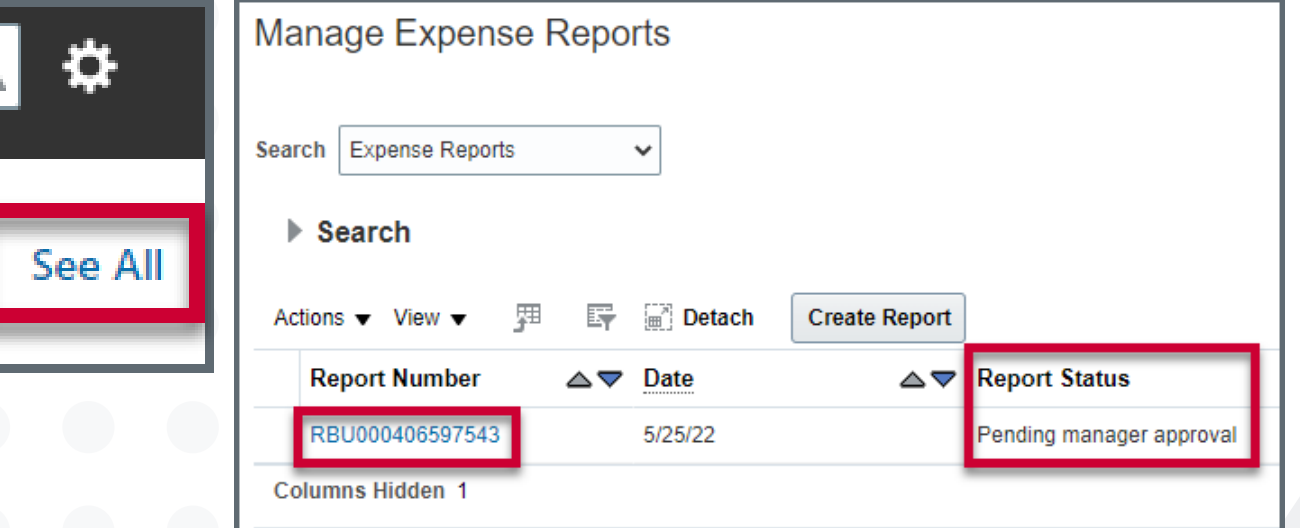

**To view the approval workflow, click the link next to the** *Status* **header.**

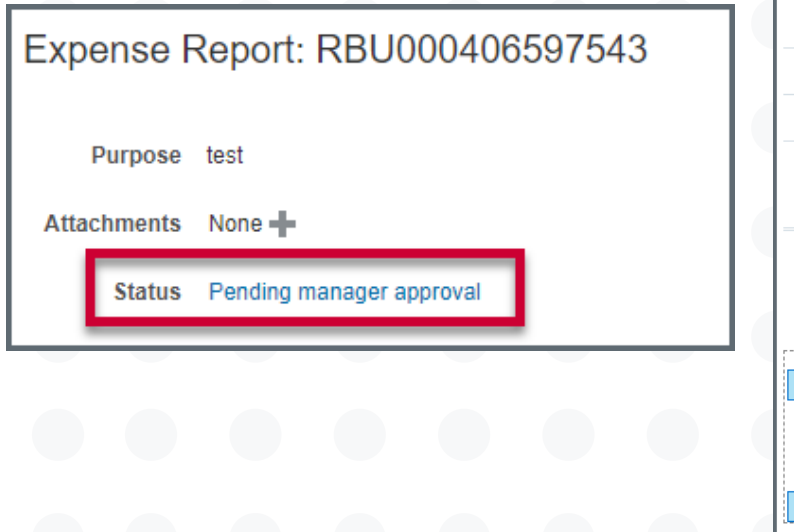

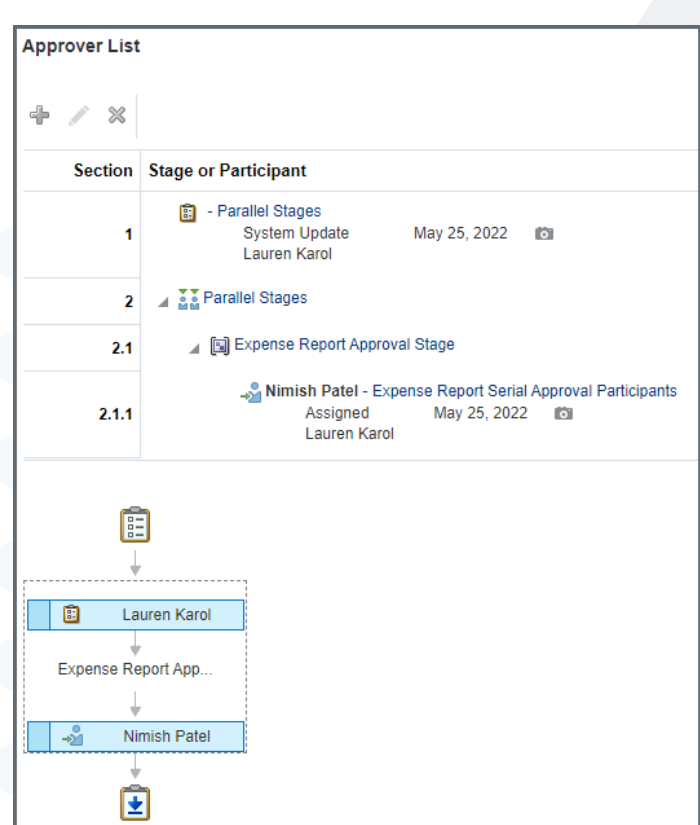

## **Review Expense Report and Reimbursement Status**

*You can view your expense reports and cash advances for the past 6 months from the Manage Expense Reports page for yourself or as a delegate.*

**The below error message indicates the traveler has not been**

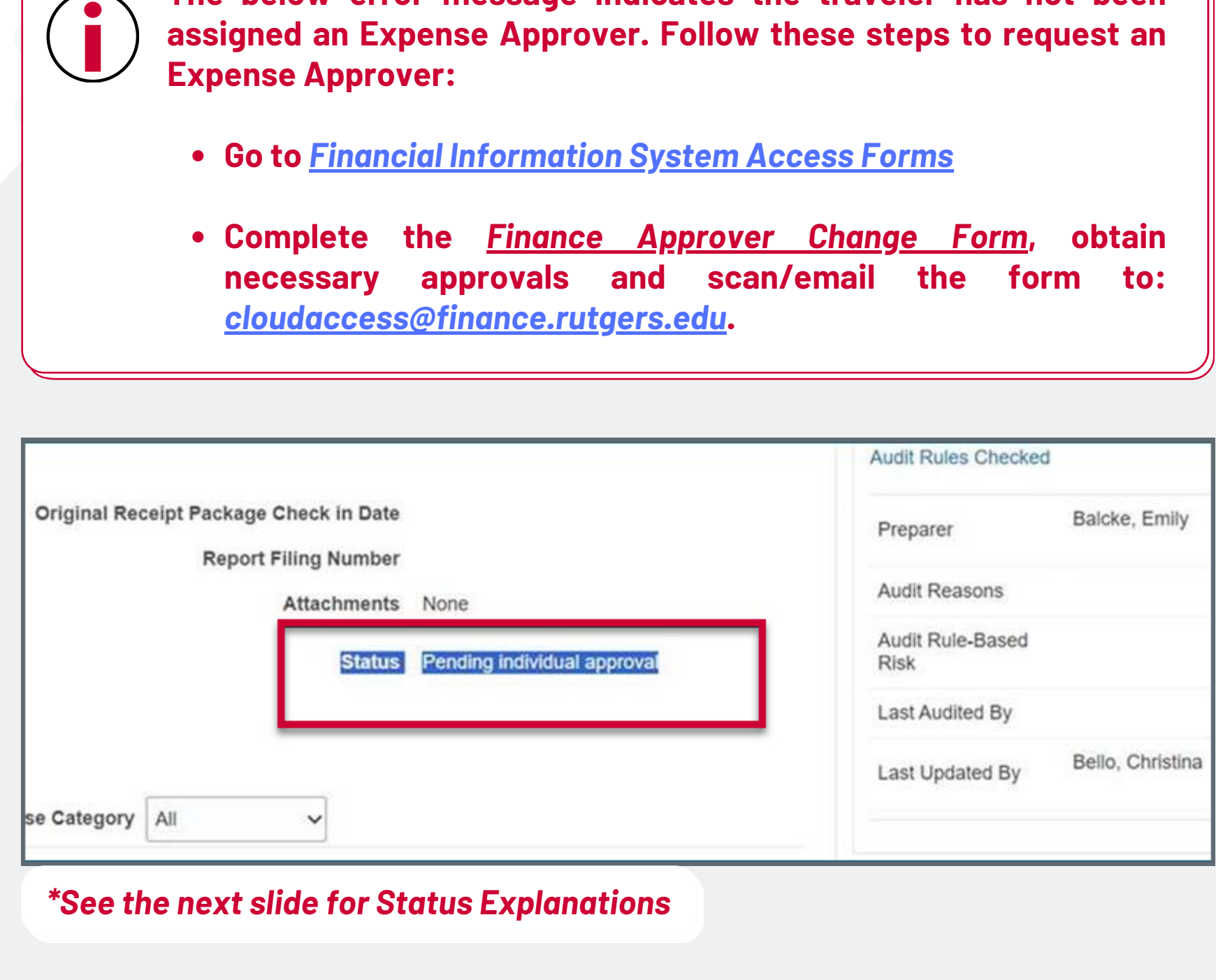

## University Procurement Services Training

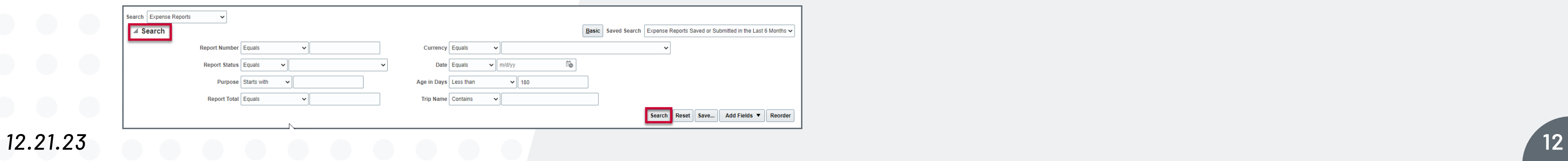

**To search through all reports, back out of an individual report and click the search feature. Complete the appropriate fields and click** *Search.*

## **Review Expense Report and Reimbursement Status**

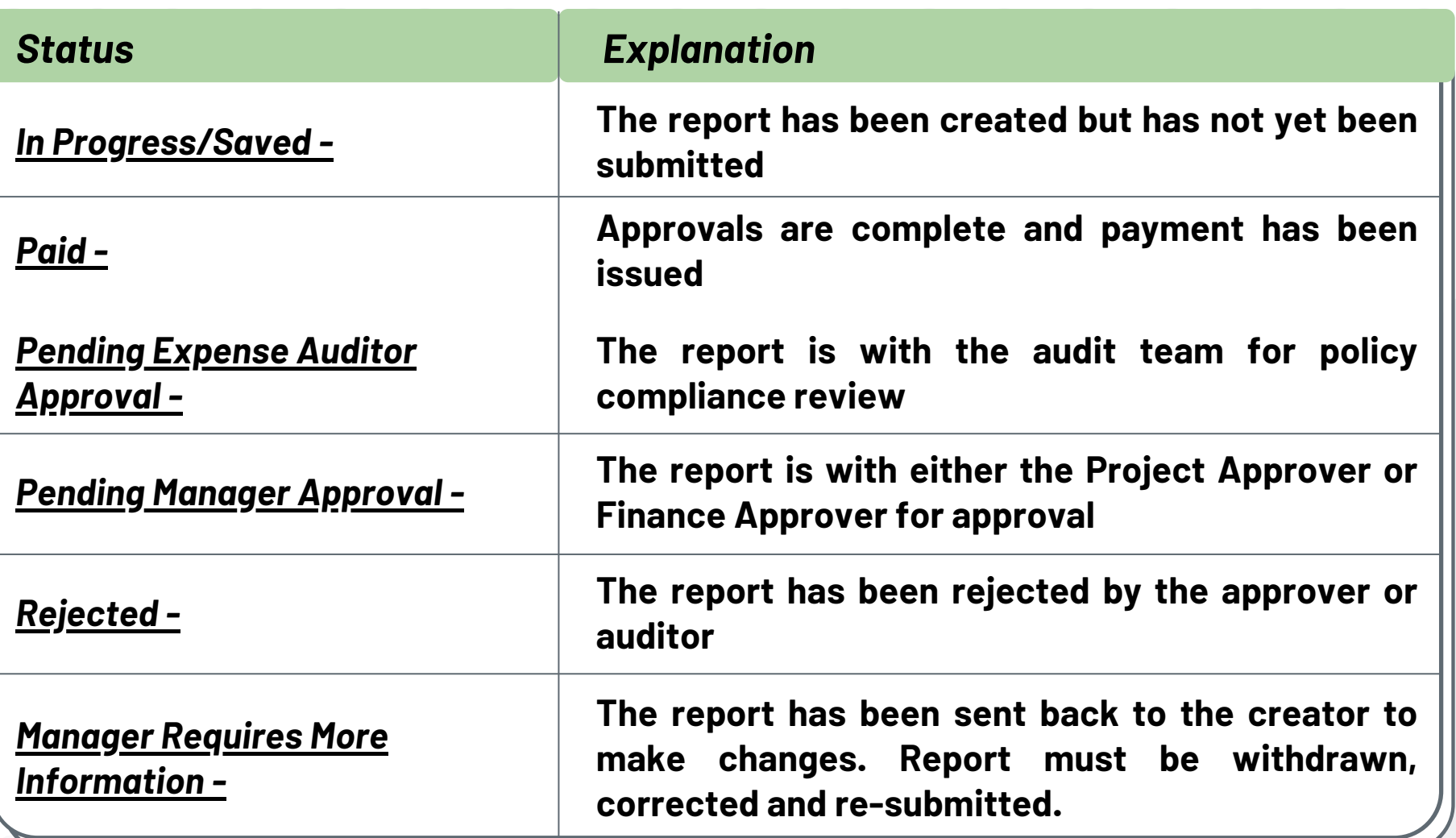

## University Procurement Services Training

 $\Box$